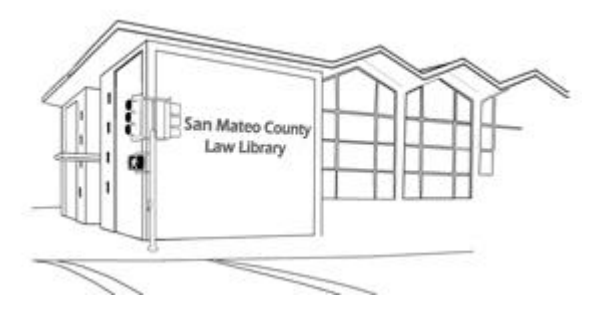

## **SAN MATEO COUNTY LAW LIBRARY**

# **RESEARCH GUIDE #1S**

## **MOCIÓN Y ORDEN PARA ANULAR UN DEFAULT JUDGMENT**

Esta guía de recursos solo proporciona orientación y no constituye asesoramiento legal. Si necesita asesoramiento legal, debe hablar con un abogado. Para encontrar un abogado que lo ayude, puede comunicarse con el San Mateo County Lawyer Referral Service a (650) 369-4149.

## **¿QUÉ ES UN DEFAULT JUDGMENT?**

Un Default Judgment es un juramento de incumplimiento obtenido por el demandante en contra del demandado en un caso donde el demandado no aparece en la audiencia o no presenta una 'Respuesta' a la Citación y Demanda del Demandante.

En casos de violaciones de tráfico, la Corte de Tráfico es el demandante y la Corte de Tráfico obtuvo un Default Judgment en contra de usted, el demandado, cuando usted no apareció en el la audiencia, por cualquier razón.

## **¿QUÉ SUCEDE CUANDO REGISTRAN UN DEFAULT JUDGMENT EN CONTRA MIA?**

En el caso de Corte de Tráfico, la Corte envía el Default Judgment a la oficina de COLECIÓN DEL CONDADO (County Collection Office) para la colección de su multa de violación de tráfico. La oficina de County Collection suma sus propias multas y evaluaciones también. Además, pueda que la Corte de Tráfico envié el Default Judgment al DMV para suspender su licencia de conducir.

## **¿QUÉ HAGO CUANDO REGISTRAN UN DEFAULT JUDGMENT EN CONTRA MIA?**

Tiene dos opciones:

1. Usted puede pagar las multas en contra suya. Esta es la manera más fácil para remover el juramento en contra de usted. ¡Pero, puede ser caro!

O,

2. Puede tratar de reducir o eliminar las multas en contra de usted al anular el Default Judgment. Para hacer esto, debe presentar dos documentos con la Corte de Tráfico.

Last updated  $2/7/22$  1

a. Un Pedido para hacer su Default Judgment a un lado y que sea anulado llamado Motion to Set Aside and Vacate Default Judgment and Enter Another Different Judgment, y

b. Una orden llamada Order to Set Aside and Vacate Default Judgment and Enter Another Different Judgment.

#### **¿CÓMO PRESENTO LA MOTION AND ORDER TO VACATE DEFAULT JUDGMENT?**

**Paso 1:** El primer paso es crear la Motion to Vacate Default Judgement y el Order to Vacate Default Judgment. Para hacer esto, sigue las siguientes instrucciones por cada documento.

**NOTA:** Si no tiene *Microsoft Word*, pero tiene acceso a *Google Drive*, siga las instrucciones para la versión de Google Docs en la página 4 de esta guía de investigación.

#### LA MOTION TO VACATE DEFAULT JUDGMENT

PASO A: Desde una computadora con una conexión de internet, vaya al: [www.smclawlibrary.org/ResearchGuides/MotionVDJSPANISH.docx.](http://www.smclawlibrary.org/ResearchGuides/MotionVDJSPANISH.docx) Cuando usted oprima este link, debe de abrir la Moción como un "Word Document."

> **Por favor Anote**: Si usted está trabajando en una computadora en la Biblioteca de Ley, va a ver un cuadro de diálogo preguntándole si quiere abrir o guardar el documento. GUARDE EL DOCUMENTO al escritorio de la computadora. Una vez haya guardado el documento al escritorio de la computadora, puede cerrar el explorador de internet. Ahora, abra el documento haciendo doble clic en el escritorio de la computadora.

**PASO B:** Rellene la Moción siguiendo las instrucciones de comentario,1 al 11, en la mano derecha del documento.

## **Si usted está usando Microsoft Word 2010 en la computadora de la biblioteca de ley, entonces:**

**PASO C:** Haga clic en la tecla 'Review' hasta la parte de arriba en medio del documento.

**PASO D:** Justo debajo de la tecla 'Review,' usted va a ver las palabras 'Final: Show Markup.' Cambie esto a 'Final.'

**PASO E:** Imprima el documento haciendo clic en la tecla 'File' en la parte de arriba izquierda del documento. Haga clic en la tecla 'Print' hasta la mitad de abajo en la izquierda.

#### **Si está usando Microsoft Word 2003, entonces:**

**PASO C:** Haga "Clic "en la tabla 'View' en la parte de arriba del documento.

**PASO D:** Desmarque 'Markup'

**PASO E:** Imprima el documento haciendo clic en la tabla 'File' en la parta de arriba del documento. Haga clic en la tabla 'Print.' Si usted decida imprimir aquí en nuestra biblioteca, le va a costar 25 centavos por página. Por favor vaya a la circulación para recoger y pagar por su documento.

#### LA ORDEN TO VACATE DEFAULT JUDGEMENT

**PASO A:** Desde una computadora con una conexión de internet, vaya al [www.smclawlibrary.org/Researchguides/OrderVDJSPANISH.docx.](http://www.smclawlibrary.org/ResearchGuides/OrderVDJSPANISH.docx) Cuando usted haga clic en este link, la Orden debería de abrir como un "Word Document."

**POR FAVOR ANOTE:** Si usted está trabajando en una computadora de la Biblioteca de Ley, va a ver un cuadro de diálogo preguntándole si quiere abrir o guardar el documento. GUARDE EL DOCUMENTO al escritorio de la computadora. "Una vez haya guardado el documento al escritorio de la computadora, puede cerrar el explorador del internet. Ahora, abra el documento en el escritorio de la computadora haciendo doble clic.

**PASO B:** Rellene la Orden siguiendo las siguientes instrucciones de comentario 1 al 18, en la mano derecha del documento.

## **Si usted está usando Microsoft Word 2010 en la computadora de la Biblioteca de Ley, entonces:**

**PASO C:** Haga clic en la table 'Review' tab en la parte de arriba y en medio del documento.

**PASO D:** Abajo de la Review tab va a ver las palabras 'Final: Show Markup.' Cambie esto a 'Final.'

**PASO E:** Imprima el documento al oprimir la tecla 'File' en la parte de arriba izquierda del documento. Haga clic en la tecla 'Print' localizada a la mitad de abajo a la izquierda.

#### **Si usted está usando Microsoft Word 2003, entonces:**

**PASO C:** Haga clic en 'View' en la parte de arriba a la izquierda del documento.

**PASO D:** Desmarque 'Markup'

**PASO E:** Imprima el documento haciendo clic en la tabla 'File' en la parta de arriba del documento. Haga clic en la tabla 'Print.' Si usted decida imprimir aquí en nuestra biblioteca, le va a costar 25 centavos por página. Por favor vaya a la circulación para recoger y pagar por su documento.

#### **PASOS FINALES**

**PASO 1**: Firma la Moción (así como la "Declaration" y "Memorandum of Points and Authorities" en la Moción.)

**PASO 2:** Lleve o envíe por correo tanto la Motion como la Orden al Tribunal de Tránsito en 1050 Mission Rd, South San Francisco, CA 94080 para presentarlas ante el Secretario.

**PASO 3:** Una fecha de audiencia se establecerá cuando un juez vaya a escuchar su caso.

**PASO 4**: Vaya a la audiencia y dígale al juez que es lo que paso y porque no apareció en la audiencia inicial de corte de tráfico y también porque el "Default Judgment" debería de ser anulado y un nuevo juramento debería ser registrado.

## **SI NO TIENE ACCESO A MICROSOFT WORD, POR FAVOR SIGA LAS INSTRUCCIONES PARA THE GOOGLE DOC VERSIÓN ABAJO:**

#### La Motion to Vacate Default Judgement

**PASO A:** Desde una computadora con conexión a Internet, primero asegúrese de haber iniciado sesión en su cuenta de Google y luego haga clic en el siguiente link: [Google Doc Motion to Vacate.](https://docs.google.com/document/d/1dCOYD_cV-lq6hUWqInQffXKQLRl9u2KoZ-BjW02vdwY/copy?copyComments=true)

Cuando haces clic en este link, abrirá un mensaje para hacer una copia en su Google Drive. Clic 'Make a Copy' y abrirá el documento listo para editar.

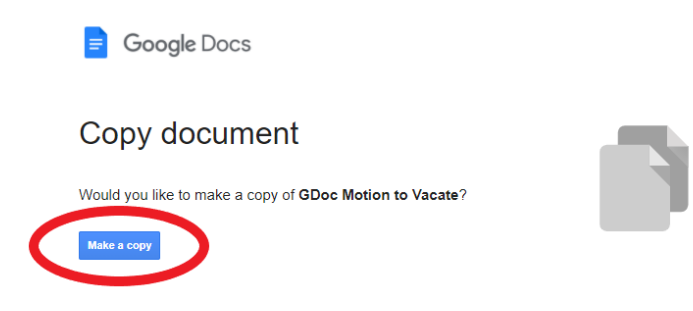

**PASO B:** Complete las partes resaltadas de la Motion siguiendo las instrucciones de comentarios, del 1 al 10, en el lado derecho del documento, y complete las partes resaltadas de la Declaration siguiendo las instrucciones de comentarios, 12 a 15 más 17 del Memorandum, en el lado derecho del documento.

**PASO C:** Imprima el documento haciendo clic en el 'File' de archivo y luego haga clic en 'Print' ubicado al final de la lista. Nota: Los comentarios no aparecerán cuando imprima, simplemente están ahí para ayudar a completar. Si usted decida imprimir aquí en nuestra biblioteca, le va a

costar 25 centavos por página. Por favor vaya a la circulación para recoger y pagar por su documento.

### La Orden de Vacate Default Judgement

**PASO A:** Desde una computadora con conexión a Internet, primero asegúrese de haber iniciado sesión en su cuenta de Google y luego haga clic en el siguiente link: [Google Doc Order to Vacate](https://docs.google.com/document/d/1nOy2doROqblIYk1ygZ6EnyGlHVy641rp8WVSdsDoicI/copy?copyComments=true)

Cuando haces clic en este link, abrirá un mensaje para hacer una copia en su Google Drive. Clic 'Make a Copy' y abrirá el documento listo para editar.

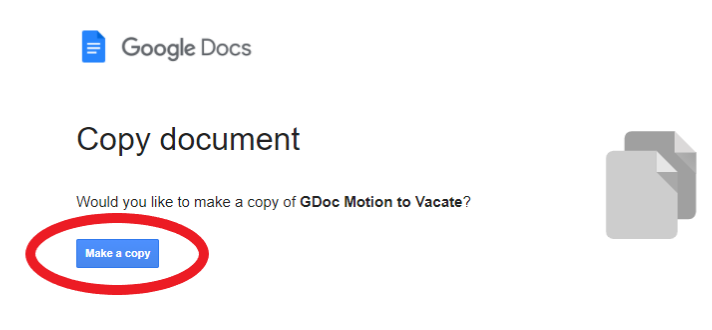

**PASO B:** Complete las partes resaltadas de la Motion siguiendo las instrucciones de comentarios, del 1 al 9, en el lado derecho del documento.

**PASO C:** Imprima el documento haciendo clic en el 'File' de archivo y luego haga clic en 'Print' ubicado al final de la lista. Nota: Los comentarios no aparecerán cuando imprima, simplemente están ahí para ayudar a completar. Si usted decida imprimir aquí en nuestra biblioteca, le va a costar 25 centavos por página. Por favor vaya a la circulación para recoger y pagar por su documento.

### **FINAL STEPS:**

**PASO 1:** Firma la Moción (así como la "Declaration" y "Memorandum of Points and Authorities" en la Moción.)

**PASO 2:** Take or mail both the Motion and the Order to the Traffic Court at 1050 Mission Rd, South San Francisco, CA 94080 to file them with the Clerk.

**PASO 3:** Una fecha de audiencia se establecerá cuando un juez vaya a escuchar su caso.

**PASO 4:** Vaya a la audiencia y dígale al juez que es lo que paso y porque no apareció en la audiencia inicial de corte de tráfico y también porque el "Default Judgment" debería de ser anulado y un nuevo juramento debería ser registrado.